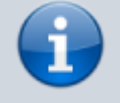

**Versionshinweis:**

Dieser Artikel wurde für [UCware 6.2](https://wiki.ucware.com/release/ucware6) überarbeitet. Die Vorgängerversion finden Sie [hier](https://wiki.ucware.com/archiv/6_1/benutzerhandbuch/tastaturkuerzel/konfigurieren).

## **Tastaturkürzel einrichten**

Im UCC-Client haben Sie die Möglichkeit, **Tastaturkürzel** einzurichten. Dabei sind zwei Typen zu unterscheiden:

- **Fokus:** Diese Tastaturkürzel sind nur wirksam, wenn der UCC-Client im Vordergrund ausgeführt wird. Sie lassen sich **im nativen und im browserbasierten Client** einrichten und benutzen.
- **global:** Diese Tastaturkürzel sind auch dann wirksam, wenn der UCC-Client im Hintergrund oder minimiert ausgeführt wird. Sie lassen sich **ausschließlich im nativen Client** einrichten und benutzen.

Sie können Tastaturkürzel für die folgenden Funktionen einrichten:

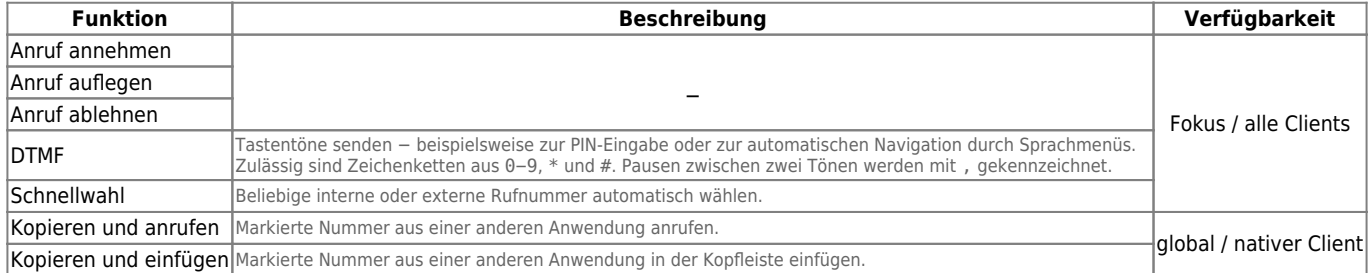

Der UCC-Client unterstützt die Funktionstasten F1 − F12 sowie die folgenden Tastenkombinationen:

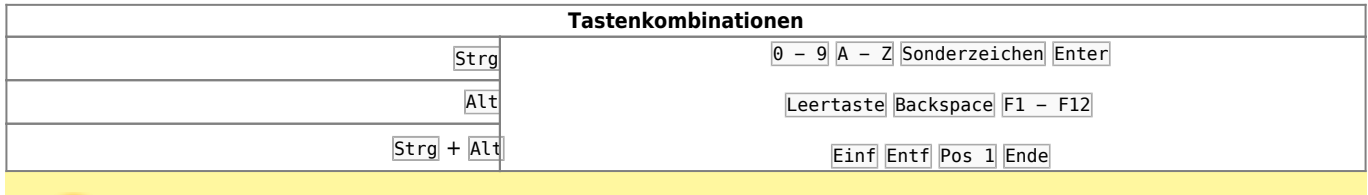

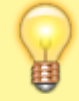

## **Hinweis:**

Ausgenommen sind Kombinationen, die auf Ebene des Betriebssystems vorbelegt wurden.

Um ein Tastaturkürzel einzurichten, gehen Sie wie folgt vor:

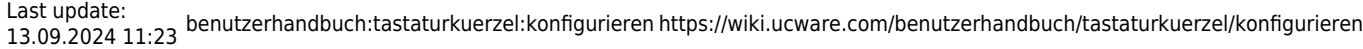

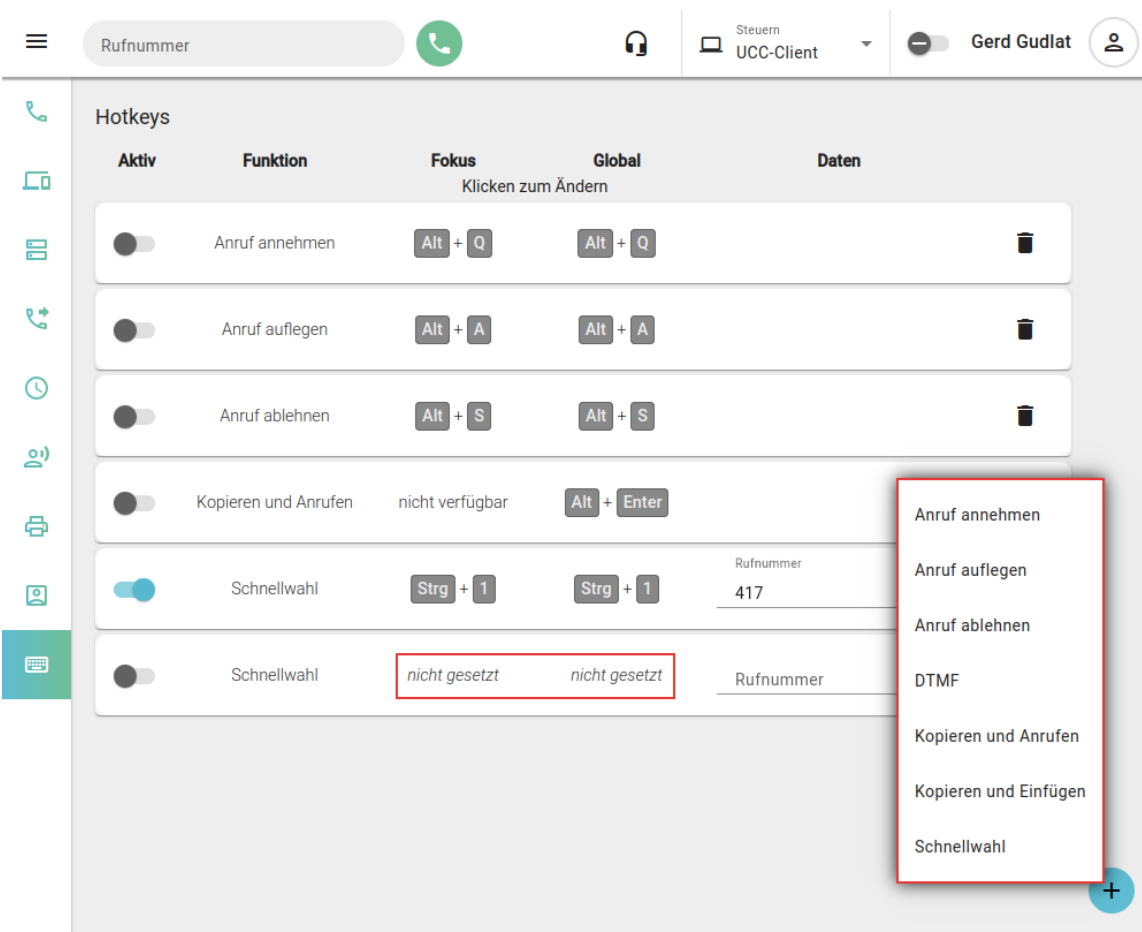

1. Klicken Sie in der Seitenleiste des UCC-Clients auf

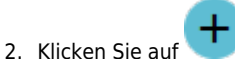

- 3. Wählen Sie die gewünschte Funktion aus.
- 4. Klicken Sie im neuen Eintrag unter **Fokus** auf **nicht gesetzt**.
- 5. Drücken Sie auf der Tastatur Ihres PCs Strg und/oder Alt und halten Sie die Taste(n) gedrückt.
- 6. Drücken Sie eine weitere Taste aus dem oben genannten Bereich. Neue Tastenkombinationen werden automatisch gespeichert.
- 7. Wiederholen Sie Schritt 4 bis 6 bei Bedarf unter **Global**.
- 8. Ergänzen Sie falls erforderlich eine **Tastenfolge** für DTMF oder eine **Rufnummer**.
- 9. Setzen Sie den Schalter links im Eintrag auf

Um die Kombination eines Tastaturkürzels nachträglich zu ändern, klicken Sie darauf.

From: <https://wiki.ucware.com/> - **UCware-Dokumentation** Permanent link:

**<https://wiki.ucware.com/benutzerhandbuch/tastaturkuerzel/konfigurieren>**

Last update: **13.09.2024 11:23**